# WORKFLOW SCENARIOS

We have identified three major workflows that InQuery needs to support. Each of these is treated here with a detailed scenario walkthrough, describing how the workflow would play out in our implementation of InQuery.

**Scenario 1:** The physician responds to queries as part of the review process immediately following dictation (p. 25)

**Scenario 2:** The physician allows queries to go unanswered and returns to them later (p. 33)

**Scenario 3:** A query is generated by events outside the note authoring process and accessed via a New Query Notification (p. 38)

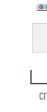

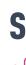

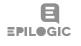

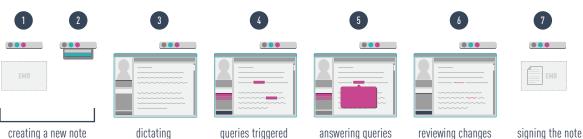

# **Scenario 1:** The physician responds to queries as part of the review process immediately following dictation

As described in the design overview (p. 18), the main benefit associated with InQuery is the ability to identify deficiencies and address queries at the time of note authoring. This scenario illustrates that workflow. Each step is explained as a physician dictates his note and follows through on InQuery's intervention. As he is dictating, InQuery registers two issues with the note. The physician is notified of the problems. After he has completed his dictation, he addresses the issues through Query Dialogs and then signs the note.

Though there are clear benefits of addressing queries at the time of note authoring, InQuery has been designed with an understanding that queries must be unobtrusive. Queries are placed clearly in the path of the physician's workflow, but they never obstruct that path. The physician chooses to address the query in each case.

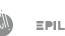

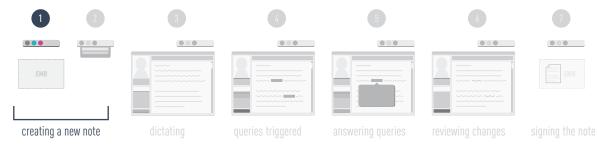

### Working in the EMR

Dr. Reardon has just completed a patient encounter. He has opened the patient's chart in his EMR. He also has Fluency Direct open and has signed in. The Fluency pill sits at the top of his screen where it does not obscure his view of the EMR.

| Visit Not Selected 8) Provider:                                    | Primary Care Team Unassigned  | Pt Insur Flag VistaWeb Remote Data WA |  |  |
|--------------------------------------------------------------------|-------------------------------|---------------------------------------|--|--|
|                                                                    | Allergies / Adverse Reactions | Postings                              |  |  |
| (ICD-9-CM 401.1)                                                   | Tetracycline                  | Allergies<br>Demographics Jul 19,2010 |  |  |
| vascular Diseases                                                  | Ψ                             |                                       |  |  |
| Clinical Reminders                                                 | Due Date                      |                                       |  |  |
| Descussesses                                                       | DUE NOW                       |                                       |  |  |
| Pneumococcal vacci<br>Depression Screenir<br>PC Nutritional Screen | DUE NOW                       |                                       |  |  |
| Depression Screenin                                                | DUE NOW                       | Appointments/Visits/Admissions        |  |  |

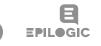

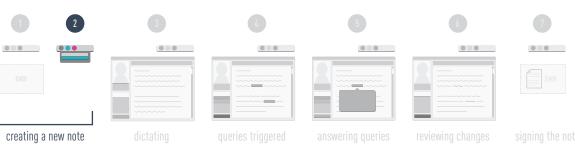

### Clicking the 'New Note' button

Dr. Reardon is ready to create a new note based on his patient visit. He goes to click the 'New Note' button in the Pill. As his mouse comes over the button, he sees the button glow. Consistent with existing Fluency behavior, a minimize button shows up in the corner of the Pill, and a drawer slides out slightly below the Pill. Dr. Reardon clicks on the 'New Note' button.

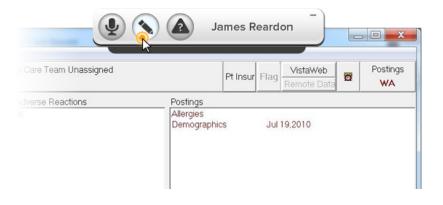

### **Entering the MRN**

After he clicks, the drawer slides out completely, revealing a prompt to enter a medical record number. Dr. Reardon enters the patient's record number and clicks the 'Create Note' button.

|                       |                | James Reardon |        | . 0 <mark>X</mark> |
|-----------------------|----------------|---------------|--------|--------------------|
| / Care Team Unassigne | Medical Record | Number:       | aWeb 📷 | Postings<br>WA     |
| dverse Reactions      | Cre            | cate Note     | 0      |                    |
|                       |                |               |        |                    |

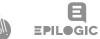

27

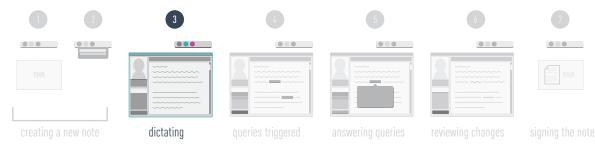

#### **Beginning dictation**

The Note Editor opens, populated with the patient's basic information. Dr. Reardon docks the Fluency Pill on the side of his screen so that it will take up less space.

Dr. Reardon begins his dictation. He holds down the button on his handheld microphone and as he does, sees the microphone indicator light up in the Fluency Pill (consistent with existing Fluency behavior). As he speaks, his note is generated in the text field.

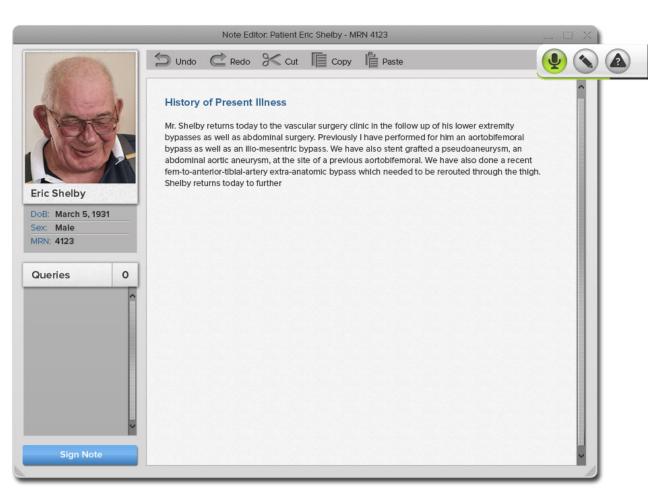

## Q

as reconstruction Print or print print print print brian print print pri

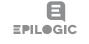

#### Design > Workflow Scenarios > **Scenario 1**

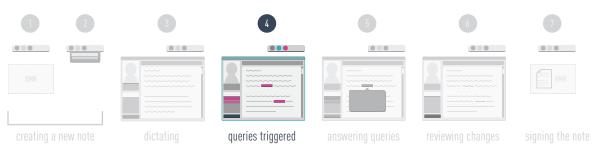

### **Queries are triggered**

As Dr. Reardon is dictating his assessment, he mistakenly refers to necrotic tissue on the patient's left thigh. Previously in his note he had referred to necrotic tissue on the right thigh. InQuery registers the anomaly and generates a query. A red button forms around the word "left" and the query is added to the query list.

Dr. Reardon triggers another query when he neglects to be specific enough about the extent of the debridement he performed. This is important information for billing. A red button forms around the word "debridement" and the debridement query is added to the query list.

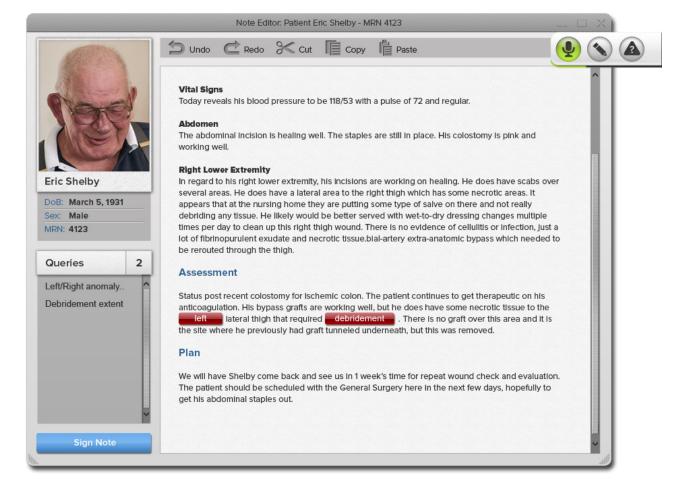

M%Modal CarnegieMellon

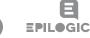

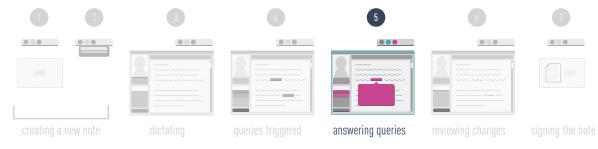

### Clicking the Query Button

After completing his dictation, Dr. Reardon clicks on the red debridement Query Button. He sees a dialog pop-up prompting him for additional information about the excised tissue. Using his microphone he speaks his selection, 'skin, subcutaneous tissue.' He sees checkmarks appear in the appropriate checkboxes. Satisfied, he says 'update' to push the changes into his note. The Query Dialog disappears and the red Query Button with the word 'debridement' on it is replaced with the phrase 'excisional debridement of the skin and subcutaneous tissue.'

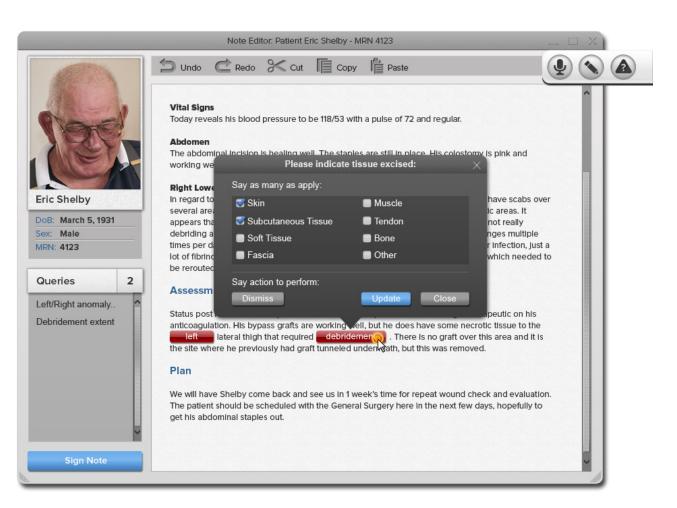

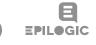

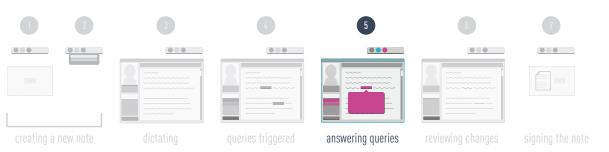

### Clicking a query in the **Query List**

To address the left/right anomaly, Dr. Reardon goes to click on the query description in the Query List on the left. As his mouse hovers over the list item, it is highlighted red to show the connection with the in-line Query Button. When he clicks, the Query Dialog automatically pops up over the associated button.

The dialog provides evidence of the anomaly. He sees his mistake and says 'change to right' to make the correction in his note.

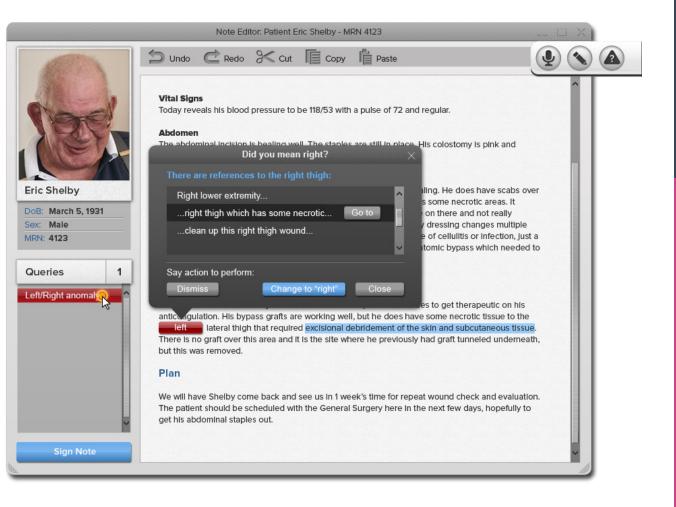

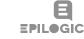

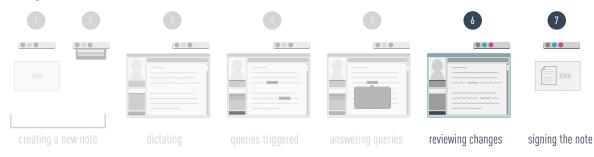

# **Scenario 2:** The physician allows queries to go unanswered and returns to them later

### **Reviewing changes and** signing the note

Dr. Reardon can now see both of the corrections made to his note highlighted in blue. The highlighting helps him easily identify and review the autoinserted text. After quickly looking over the note for any other errors, Dr. Reardon is ready to sign the note. He clicks the 'Sign Note' button, which pushes the note back into his EMR. The note editor window automatically closes.

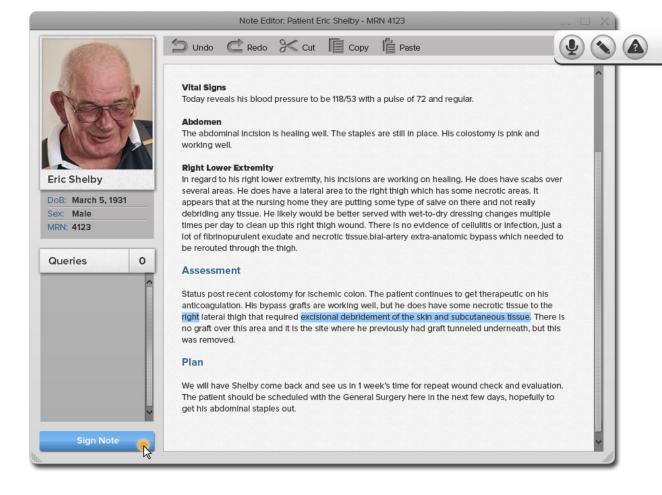

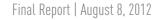

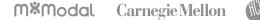

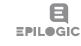

- 33

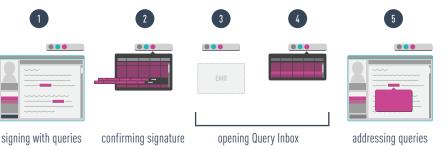

As we saw in our usability testing, it is not always preferable, or even possible, to address deficiencies at the time a note is being authored. In some cases, a physician simply does not have time to address all the gueries in their documentation. It was to address these cases that we implemented the Query Inbox, which aggregates outstanding queries across patients (see Usability Findings p. 84). This two-part scenario depicts the workflow for a physician who chooses to initially ignore the queries in her note. Later the physician will address the queries by accessing them through the Query Inbox.

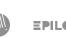

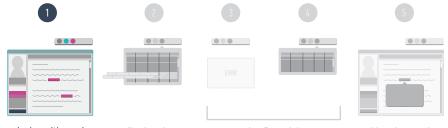

signing with queries

### Signing the Note with **Unanswered Queries**

Dr. Sharon Wilson has just completed dictating a progress note for her patient in the Fluency Note Editor. She sees that there are two gueries on the note but she has to rush to see her next patient and doesn't have time to address the queries at the moment. Dr. Wilson clicks the 'Sign Note' button.

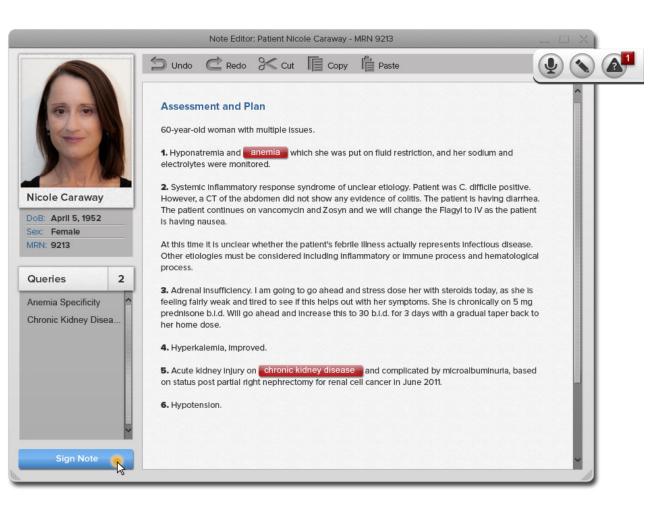

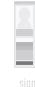

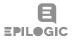

35

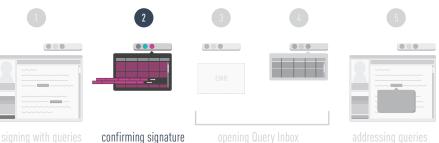

## **Confirming Signature**

Because there are unanswered queries in the note, a dialog pops up. The background is overlaid with a transparency. She is told that there are two unanswered queries in her note. This dialog ensures that Dr. Wilson did not overlook the queries by mistake. She is already aware of the queries and wants to sign, so she clicks the 'Sign Anyway' button.

The query count displayed in the dialog animates over to where the query count is displayed in the Pill. The count in the Pill is updated accordingly. This indicates to Dr. Wilson that the queries have been added to the query inbox. The dialog and the Note Editor both close.

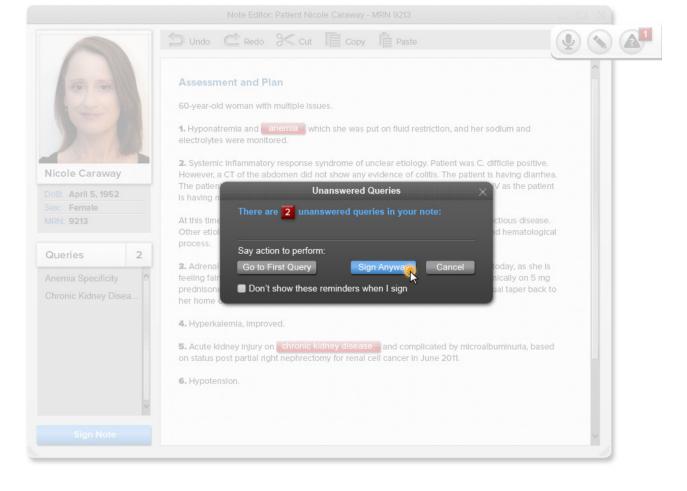

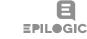

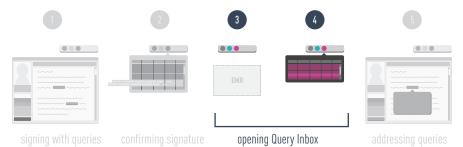

### Accessing the Query Inbox

At the end of the day, when Dr. Wilson has finished with her patients, she would like to tie up the loose ends from the day's documentation. By looking at the count displayed in the Pill, she can see at a glance that she has three unanswered gueries. As her mouse comes over the Pill, the drawer peeks out below. The 'Query Inbox' button glows as the mouse comes over it. Dr. Wilson clicks the 'Query Inbox' button.

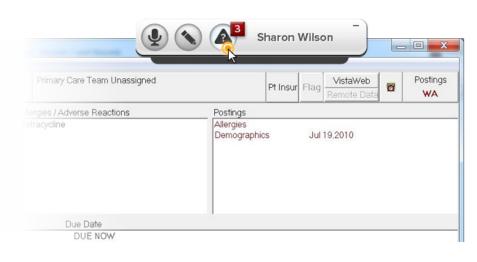

### **Opening a Query from the Inbox**

When she clicks, the drawer recedes back into the Pill. The 'Query Inbox' button stays lit, and the Query Inbox animates in (fading in and scaling up from a point inside the Query Inbox Button). The Inbox displays summary information about each unanswered query. As Dr. Wilson's mouse passes over each query, it is highlighted in the list. She clicks on the 'Anemia Specificity' query for patient Nicole Caraway.

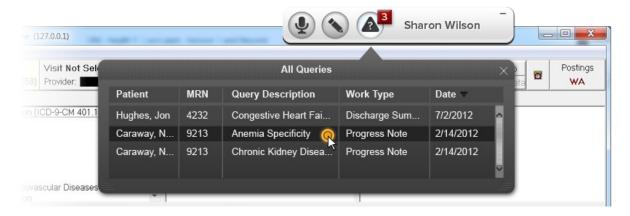

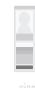

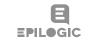

#### 3 4 5 $\bullet \bullet \bullet$ ~

addressing queries

### **Responding to the Query**

The Query Inbox animates out and the Note Editor opens with Nicole Caraway's note loaded. The note is scrolled to reveal the open Query Dialog for the query that Dr. Wilson selected from the Inbox. By seeing the query in the context of her note she is able to remind herself quickly about the details of the case. She makes her selections for both gueries in the note and hits the 'Update Note' button. Her signed note in the EMR is appended with the additional information generated by the query responses.

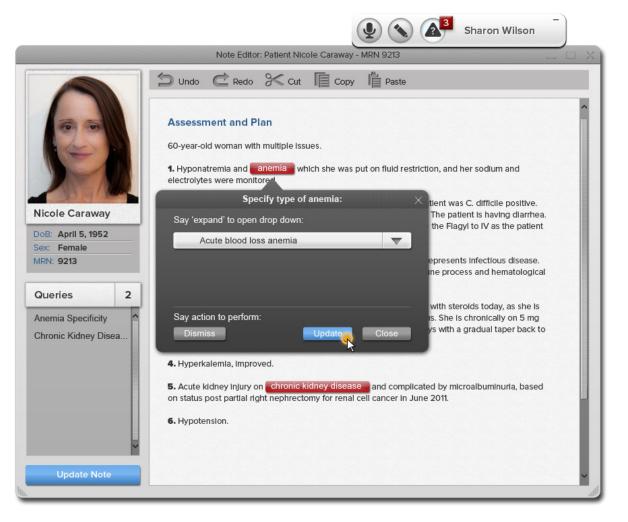

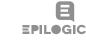

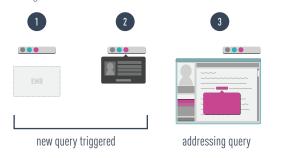

# **Scenario 3:** Queries are generated by events outside the note authoring process and accessed via a New Query Notification

This final scenario shows the workflow for responding to a new query that is not generated at the time of note authoring. There are occasions when a query would not be triggered until certain information became available outside of a note. For example, lab results coming in could suggest a missed comorbidity of sepsis. We also foresee that there will be deficiencies that are too complex for InQuery to capture. In these cases, documentation specialists could generate gueries manually and channel them into the Query Inbox. This would create an ideal situation where all queries could be handled in one centralized location, in a uniform fashion.

This scenario illustrates how InQuery notifies a physician of a new query on a preexisting note, and provides him access to that query.

Dr. Max Fischer is signed into Fluency Direct and is reviewing his patient list for the day in his EMR. The previous day he had dictated an admission note for a patient named Simon McGurl. He suspected that Simon had congestive heart failure but he noted that he was waiting for lab results to confirm the diagnosis

### New Query Notification animates in

Simon's lab results become available. InQuery recognizes that the new information may assist Dr. Fischer in forming a diagnoses and triggers a guery. Since Dr. Fischer is not in the middle of authoring a note, InQuery guesses that it is a good time to interrupt. The 'Query Inbox' button pulses red twice and the count notification appears along with a notification below the Fluency Pill. The notification dialog displays summary information about the query and shows a picture of the patient. Dr. Fischer can see that the subject of the query is 'New Lab Results.' He has been waiting for the lab results, so he stops what he is doing and clicks the 'Go to Query' button.

**EPILOGIC** 

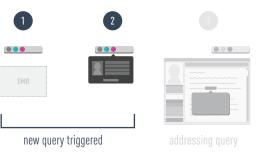

### Working in the EMR

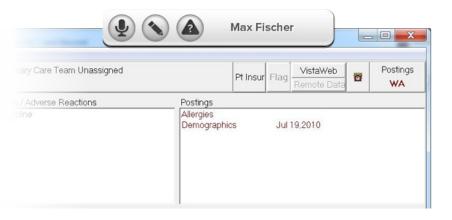

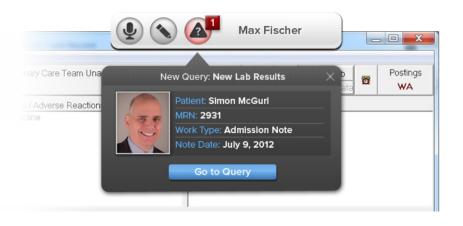

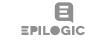

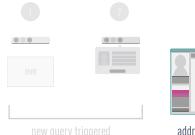

addressing query

3

### Updating the Note

The Note Editor opens with Simon McGurl's admission note loaded. The note is scrolled to display the Query Dialog which exhibits a summary of the newly received lab results. Dr. Fischer reviews the lab results within the dialog and clicks the 'Insert Lab Results' button. The results are inserted in a table format in a new 'Laboratory Results' section. This action resolves the query, but Dr. Fischer still needs to update his diagnosis. He goes back to the Assessment and Plan section and dictates a new paragraph clarifying his diagnosis based on the lab results. When he is done he clicks the 'Update Note' button, which pushes the addendum to his EMR.

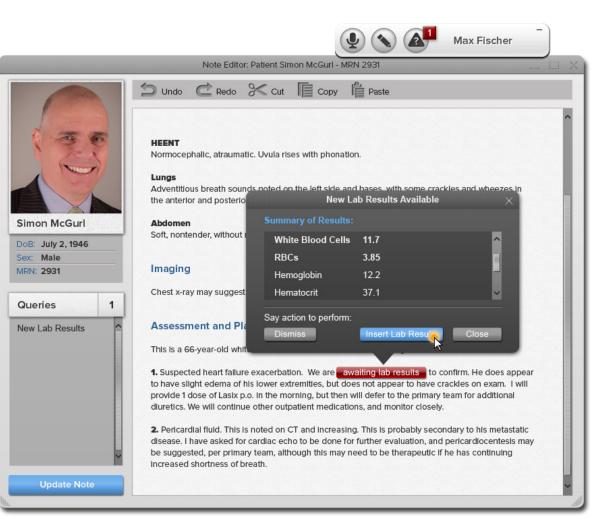

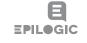

# **KEY SCREENS AND STATES**

- The Pill p. 42
- Entering the MRN p. 43
- Note Editor p. 44
- Query Buttons p. 45
- Unanswered Query Reminder p. 46
- Query Response p. 47
- Query Inbox p. 48
- New Query Notification p. 49
- Query Dialogs p. 50

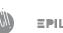

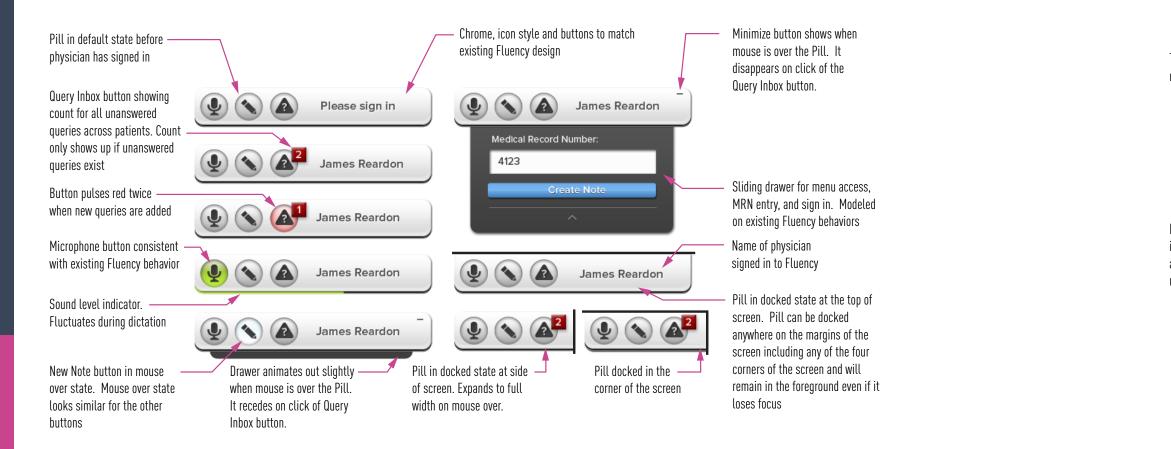

# The Pill

The Pill is based on the existing Fluency Direct Pill. It is the ever-present navigation hub and communication vehicle which remains open while the physician works with their EMR. It provides the access point to the Note Editor and the Query Inbox. The Pill also displays a query count, associated with the Query Inbox. The query count provides a quick reference for physicians as to whether they have unanswered queries.

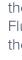

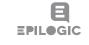

-43

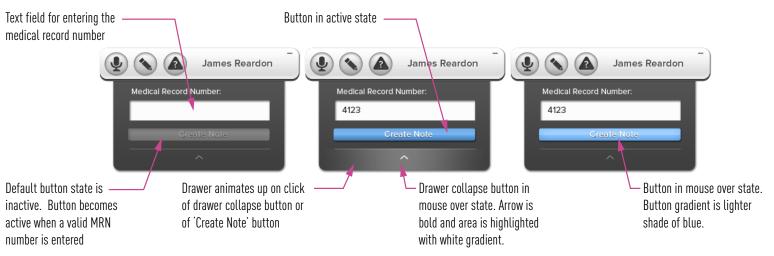

# **Entering the MRN**

This is an intermediate state of the Pill accessed by clicking the New Note button. By entering a medical record number the physician synchronizes their note with the EMR. Ideally the Fluency's Note Editor would be more closely integrated with the EMR, making this step unnecessary.

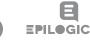

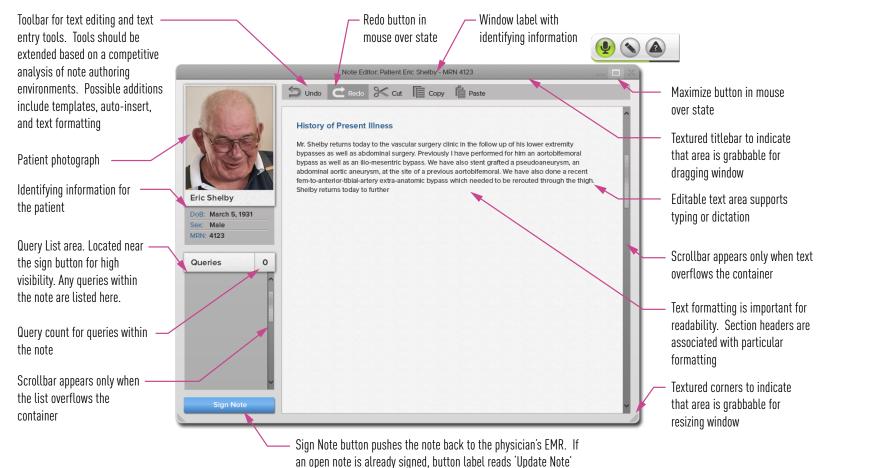

# **Note Editor**

The Note Editor is an authoring environment for dictating and typing notes. As mentioned in the design overview (p. 18), this feature was not the focus of our design. The note editor serves as a proof of concept for how InQuery could be integrated into a note authoring tool. The features of the Editor that are important to InQuery will be discussed in the subsequent pages. If the Note Editor were to be implemented in full, its features would require further consideration. As referenced in the callout of the toolbar above, the Note Editor would benefit from a competitive analysis of existing note authoring environments.

the note

descriptions of all

query is answered or

the Query List

the note

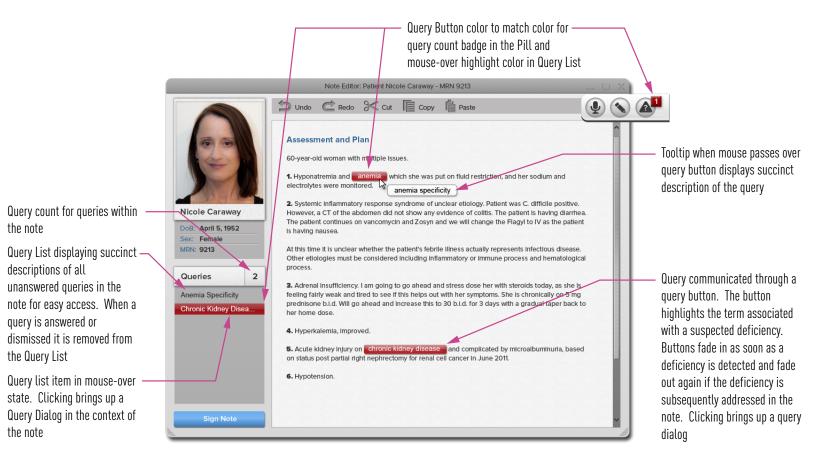

# **Query Buttons**

The in-context Query Buttons are at the heart of InQuery's design. They provide a highly visible, unobtrusive vehicle for communicating note deficiencies. The gueries are communicated within the context of the note before a physician has moved on to another task. The Query Buttons provide access to the Query Dialogs with a click. As we saw in usability testing, the Query Buttons are noticeable but do not distract physicians during dictation. Once placed, the query buttons behave as a single character in the text which can be selected and deleted like any character. This allows physicians to learn to recognize deficiencies and correct them manually, if they prefer, without going through the Query Dialog. All unanswered queries within a note are aggregated in the Query List on the left for easy access. The Query List becomes particularly useful when dealing with long notes.

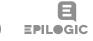

Count for unanswered queries within the note shown in the same visual style as the count on the Query Inbox. If the physician clicks 'Sign Anyway,' the count icon animates over to the count in the Query Inbox to make it visually clear where the queries can be accessed

Instructions for voice control of the dialog. Voice control should be provided wherever feasible

'Go to First Query' button closes the dialog and scrolls to the first query in the note, bringing up the appropriate Query Dialog

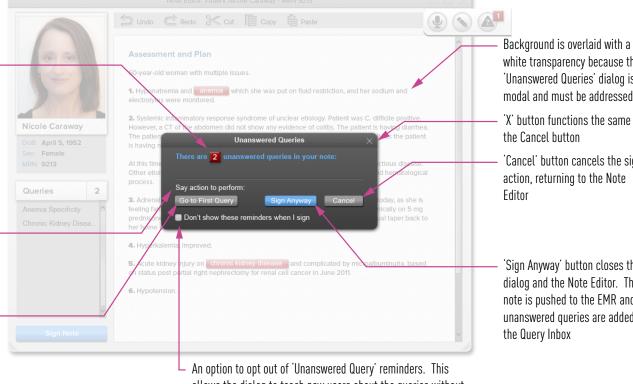

allows the dialog to teach new users about the gueries without becoming a nuisance to expert users

# **Unanswered Query Reminder**

If a physician clicks the 'Sign Note' button in the Note Editor while the note still contains unanswered gueries, a dialog points out the unanswered gueries and asks the physician to confirm that they want to 'Sign Anyway.' This was a feature that came directly out of usability testing (see Usability Findings p. 83) to address the problem of inexperienced users not knowing what to do with the Query Buttons. The dialog provides an option to turn the reminder off so that it will not become a nuisance to experienced users who wish to defer their query response.

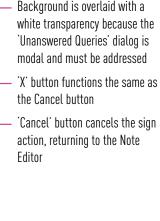

'Sign Anyway' button closes the dialog and the Note Editor. The note is pushed to the EMR and unanswered gueries are added to

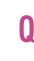

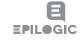

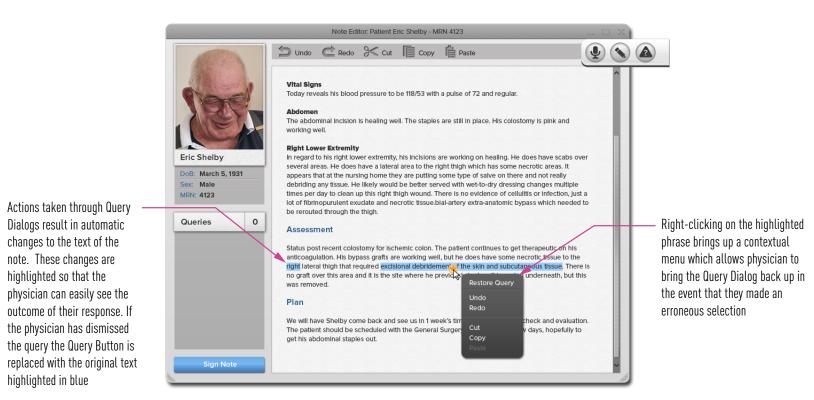

## **Query Response**

When a query is responded to through a Query Dialog, the term on the query button is replaced with blue highlighted text. This allows physicians to see at a glance the outcome of their selection in the Query Dialog. Right-clicking on the text allows the user to return to the Query Dialog. This ability to restore the dialog is important, as it allows the physician to recover from an erroneous selection. It is also important that this option be provided even if the physician has chosen to dismiss a query. The highlighting will persist until the note is signed or the text is manually edited.

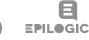

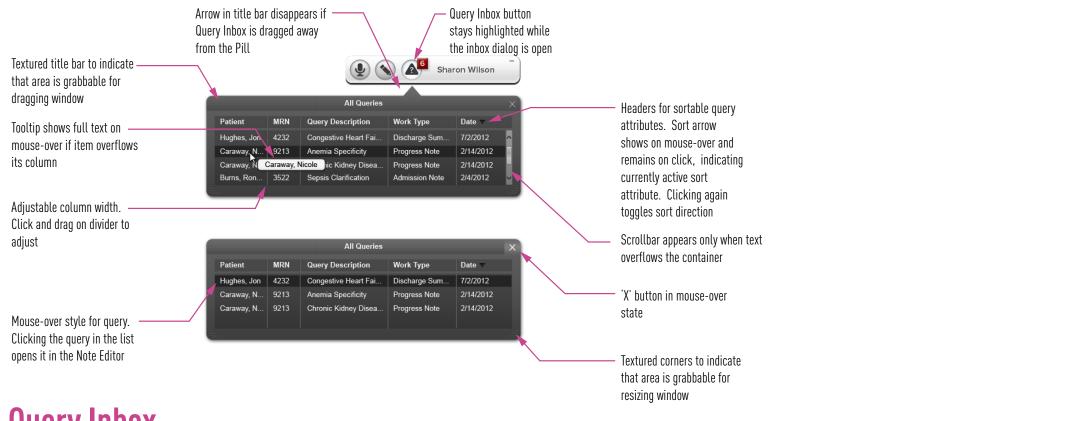

# **Query Inbox**

The Query Inbox aggregates all unanswered gueries across patients. It can be accessed at any time from the Pill. As we learned during our usability testing, it is important to support physicians who cannot address queries at the time of note authoring. The Query Inbox allows physicians to collect gueries in a single accessible location and deal with them as their schedule allows. The Inbox dialog provides enough information about each query so that the physician can be reminded about the nature and the context of the query. If they want to open the query they simply click on the item in the Inbox.

E

**EPILOGIC** 

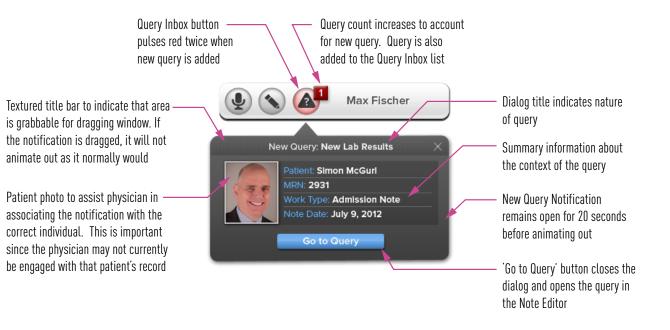

# **New Query Notification**

These notifications animate in to alert physicians about new gueries that are not triggered during note authoring. If a physician is in the midst of dictating another note, these notifications will queue up and be displayed when the physician signs the current note. Further research may be required to identify other interruptible moments where the physician will be most receptive to these out of context notifications. The notification displays summary information about the guery and shows a picture of the patient to remind the physician to whom the query is in reference. As discussed in the overview of Scenario 3 (p. 38), new queries could be triggered outside of note authoring as the result of new information becoming available in the EMR, such as lab results or specialist consultations. We envision that new queries could also be generated manually by staff within a hospital. When a New Query Notification is displayed, the query is simultaneously added to the Query Inbox. The query can be accessed either through the 'Go to Query' button in the notification or later through the Query Inbox.

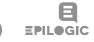

| adio button in selected st<br>adio group signified by –<br>ontaining rectangle,<br>nly one item can be<br>elected in each group<br>astructions for voice ––– |                                                                                                    | ngestive heart failure: ×<br>ection:<br>• Systolic<br>• Diastolic<br>• Unknown<br>Update Close | Radio Button Dialog:<br>This dialog type is ideal for a query that can be framed<br>as a selection of one option from among a small group of<br>alternatives. This example includes two separate radio groups<br>for specifying information about a congestive heart failure. In<br>each radio group one selection would exclude the others. | froi<br>ins<br>'Ye:<br>upo<br>fun<br>Dis<br>Voi<br>in v |
|----------------------------------------------------------------------------------------------------|----------------------------------------------------------------------------------------------------|------------------------------------------------------------------------------------------------|----------------------------------------------------------------------------------------------------|---------------------------------------------------------|
| ommand of the dialog                                                                                                    | Update button replaces the Query<br>Button in the note with text based<br>on the user's selection. Update<br>button is disabled until a selection<br>has been made | beneath the query is scrolled                                                                  |                                                                                                    | Dia<br>ste<br>on<br>But                                 |
| ext in titlebar describes th<br>uery<br>heckbox in checked state<br>ismiss button closes the                                                                 | Say as many as apply:                                                                                                    | e tissue excised: ×<br>Muscle<br>Tendon<br>Bone<br>Other                                       | <ul> <li>Checkbox Dialog:</li> <li>This dialog type should be used for queries with multiple options that are not mutually exclusive. This example asks for additional information about the extent of a debridement procedure. Possible responses could include one or all of the options provided.</li> </ul>                              | Nu<br>fie<br>adj                                        |
| ialog and removes the<br>uery, replacing the Query<br>utton with the original te:                                                                            | t Close button closes the dialo making any changes                                                                                                    | Update Close                                                                                   |                                                                                                    | Voi<br>in v<br>Exp                                      |

A Query Dialog pops up at the site of a Query Button to both communicate the content of a guery and provide physicians with an available set of actions to address the query or dismiss it. A physician's note is automatically edited based on their selection within the dialog. Provided here is a set of six possible dialog designs that could be applied to a wide range of gueries. This list is not exhaustive, and there is no formula for the design of Query Dialogs. As queries are added to InQuery, additional research will be required to properly craft the options and the language provided in the dialog. As we saw in our usability testing (p. 86), the subject of a query and the options provided within the Query Dialog were the biggest factors in how favorably physicians responded to InQuery.

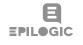

state

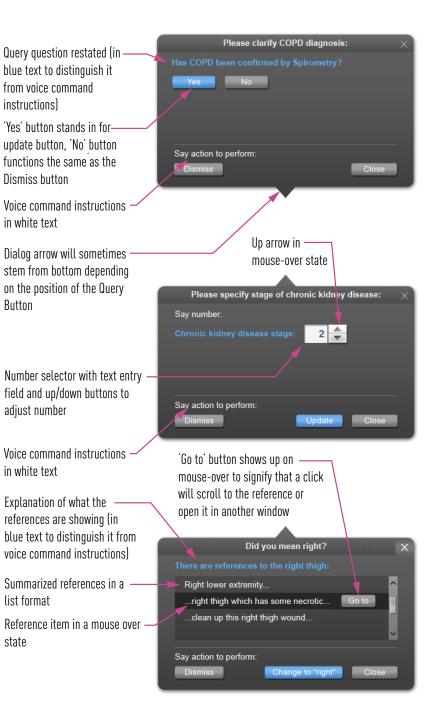

#### ✓ Yes/No Dialog:

Some queries may be as simple as a yes/no question. As there is no selection in these cases, the 'update' button can be omitted. The dismiss button should still be included for consistency. This example asks to confirm that a procedure has been performed to qualify a diagnosis for billing purposes.

#### Number Input Dialog:

Some queries will require a numbered response. In those cases a text field to input the number manually, along with buttons to increment and decrement the number should be included. The numbers should be restricted in their range to avoid improper entry. This example asks to specify the stage of an illness.

#### Cross-reference Dialog:

This query type is ideal when a query requires review of information from another part of the note or from another document. The dialog provides a summary of that dispersed information along with hyperlinks to the reference. This example asks to clarify a potential left/right anomaly.

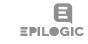

Textured title bar to indicate – that area is grabbable for dragging window

Drop-down menu. Click anywhere to expand

Drop-down menu in \_\_\_\_\_\_ mouse-over state. Arrow is highlighted and drawer slides out slightly, similar to behavior of the Pill

Expanded drop-down showing list item in mouse-over state. On click the selection blinks and replaces the item at the top of the drop-down. The drawer then slides back in

Scrollbar only appears if list overflows the container size

Drawer collapse button in mouse over state

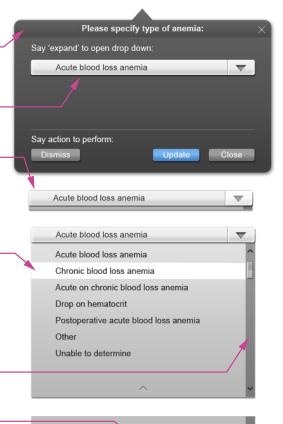

#### Irop-down Dialog:

This dialog type is the best option for queries that require the selection of one option from among many. The Drop-down Dialog should only be used if the number of options is too great to fit into a Radio Button Dialog, as the Radio Button dialog provides more convenience. This example asks for a clarification on the type of anemia.

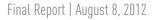